STEP 1

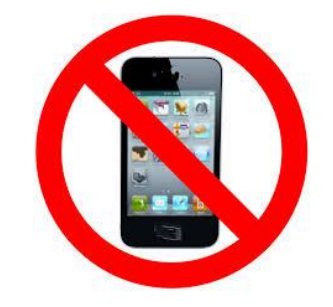

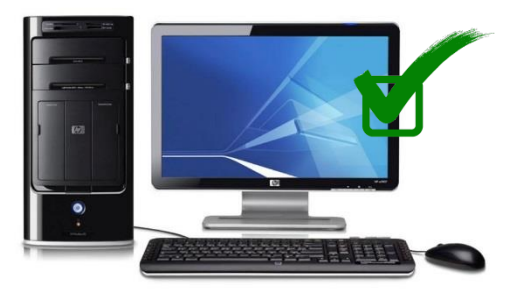

DO NOT USE YOUR CELL PHONE! USE A COMPUTER!

STEP 2

- 1. GO TO MYED BC
- 2. YOUR LOGIN ID IS THE EMAIL YOUR PROVIDED TO MYED
- 3. TYPE IN YOUR NEW TEMPORARY PASSWORD
- 1. GO TO MYED BC
- 2. LOGIN ID YOUR EMAIL ADDRESS THAT YOU PROVIDED TO MYED
- 3. CLICK "I FORGOT MY PASSWORD".
- 4. MYED WILL EMAIL YOU A NEW TEMPORARY PASSWORD
- 5. THE TEMPORARY PASSWORD WILL BE SENT TO THE SAME EMAIL THAT IS ALSO YOUR LOGIN ID.

## STEP 3

- 8 minimum, 14 maximum characters
- 1 capital letter, 1 lowercase letter
- 1 number
- 1 special symbol or character: # or \$ or ! or @
- Your password cannot contain, first name, middle name, last name, date of birth, personal id or sequential letters or numbers
- Samples of acceptable password: Jan2017\$/Snow999!/Welcome1\$
- 1. MYED WILL ASK YOU TO CHOOSE A NEW PASSWORD
- **2. READ EXACTLY HOW MYED WANTS YOU TO PUT IN YOUR NEW PASSWORD**
- 3. SLOWLY TYPE IN YOUR NEW PASSWORD
- 4. WRITE YOUR NEW PASSWORD DOWN & KEEP IN A SAFE PLACE

## STEP 4 **Criteria to reset a new Password must be followed**:

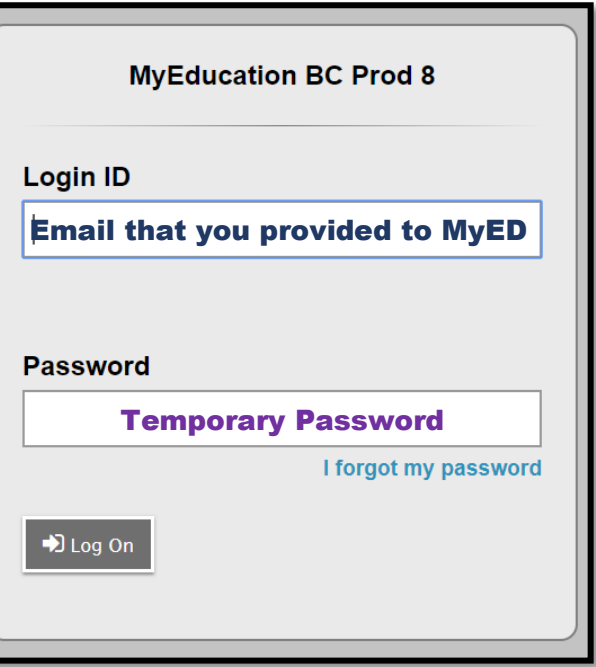

## **PARENT - FORGOT YOUR MYED PASSWORD?**

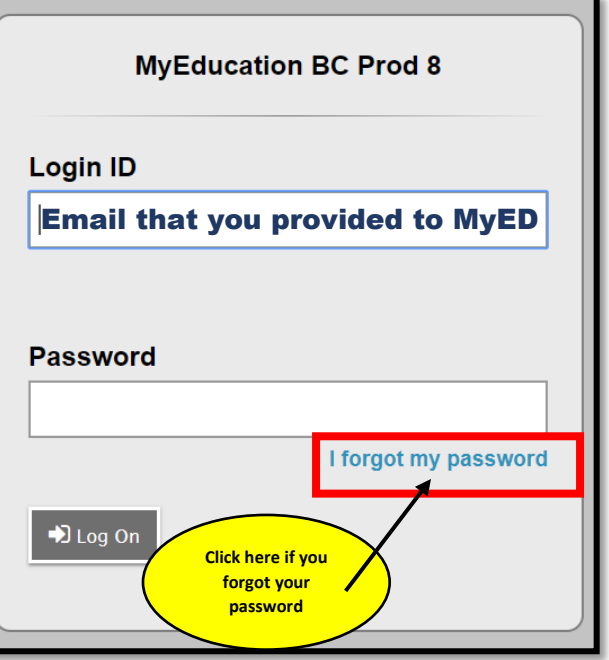